## **Kontrola antyplagiatowa- Jednolity System Antyplagiatowy**

Jednolity System Antyplagiatowy służy do sprawdzania prac dyplomowych pod kątem plagiatu. Obowiązek sprawdzenia prac dyplomowych w Jednolitym Systemie Antyplagiatowym wprowadziła nowelizacja ustawy Prawo o szkolnictwie wyższym, która weszła w życie dnia 25 czerwca 2016 roku. Nowe przepisy wprowadzają obowiązek sprawdzania przez uczelnie pisemnych prac dyplomowych z wykorzystaniem JSA począwszy od roku akademickiego 2018/2019. APD wykorzystuje JSA do kontroli antyplagiatowej.

W celu uzyskania raportu z JSA należy wybrać zakładkę "MOJE PRACE" (12).

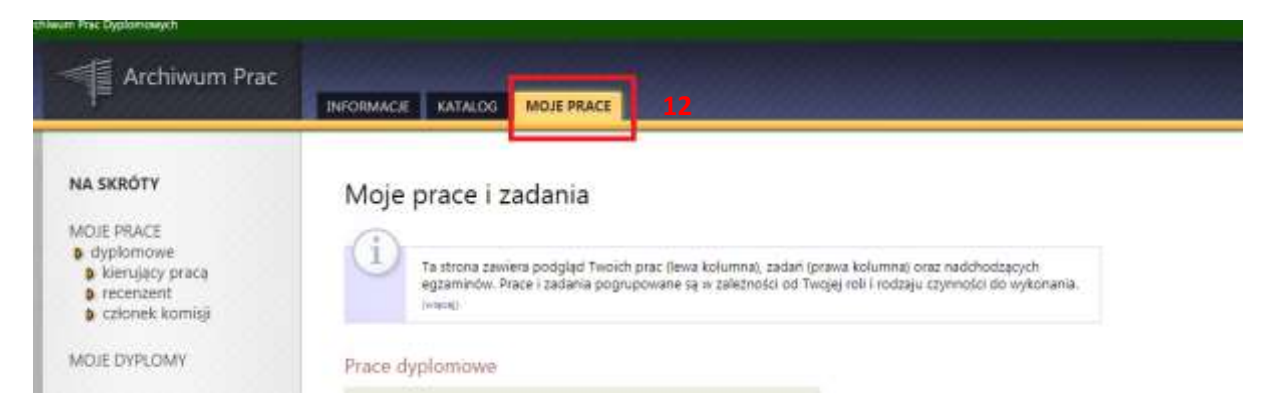

Następnie należy wejść w "MOJE ZADANIA" na liście z lewej strony "NA SKRÓTY" (13) lub bezpośrednio podejrzeć zadania użytkownika z ekranu "MOJE PRACE"

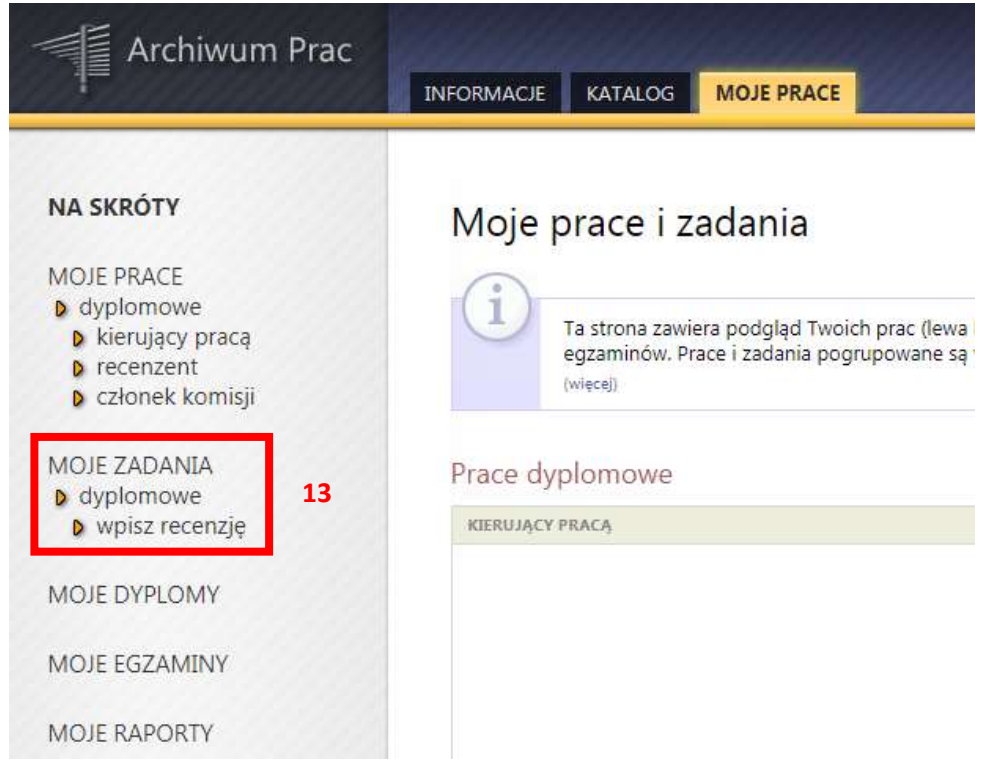

Po wybraniu zadania pojawi się strona pracy, zawierająca wszystkie informacje dotyczące danej pracy. System przeniesie użytkownika do ekranu danych pracy dyplomowej "3 Akceptacja danych".

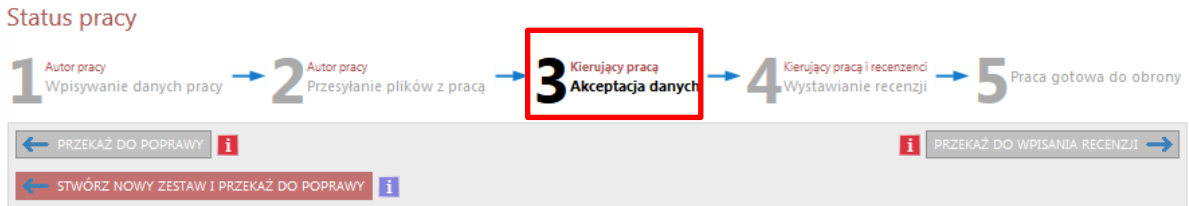

Na dole strony, pod statusem pracy oraz informacjami pracy znajduje się zestaw pliku z pracą. Kolejnym krokiem jest przejście do "Zarządzanie badaniem (14)".

Jednolity System Antyplagiatowy

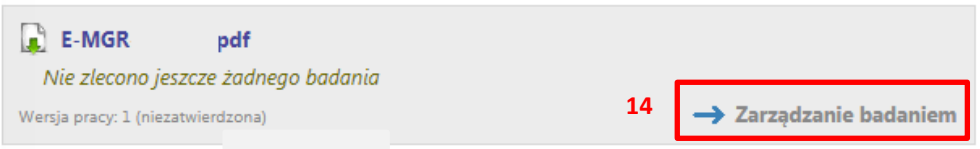

W przypadku gdy wersji pracy (15) jest wiele wyświetla się komunikat "Historia i zarządzanie badaniem (16)".

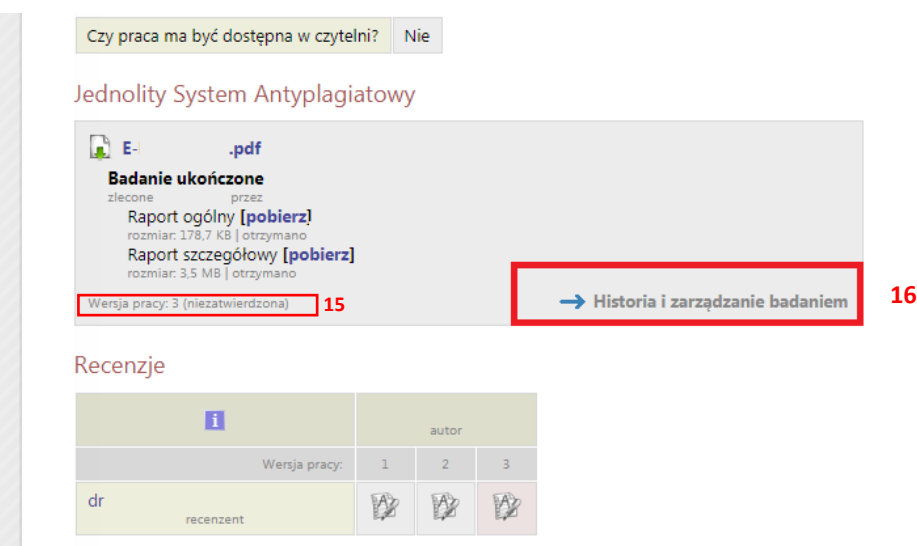

System przeniesie nas do ekranu "Badanie Jednolitym Systemem Antyplagiatowym".

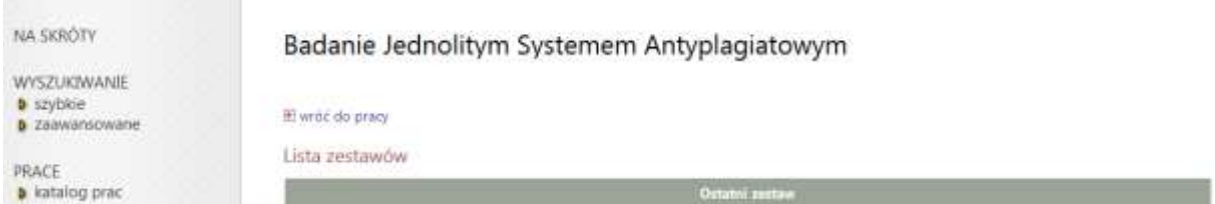

W oknie "Ostatni zestaw" wysyłamy zgłoszenie sprawdzenia naciskając odpowiedni przycisk "Zleć badanie (17)".

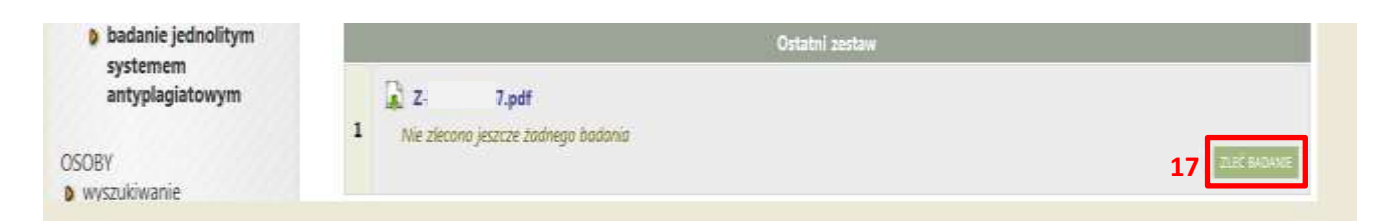

Po przesłaniu pracy do weryfikacji, pod nazwą pliku, wyświetlana jest informacja, że trwa oczekiwanie na raport.

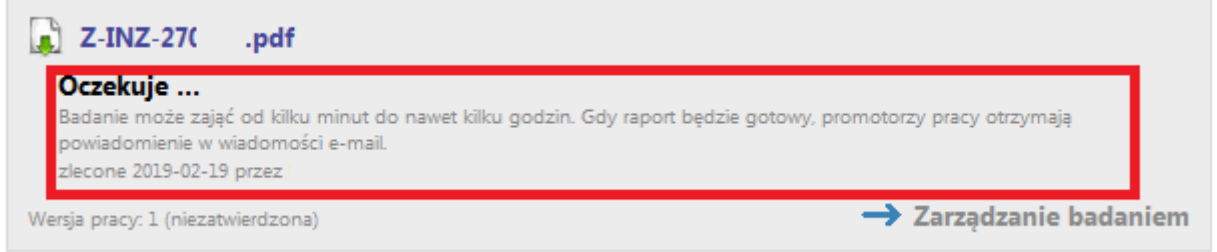

Czas oczekiwania zwykle zajmuje kilka-kilkanaście minut, jednak mogą pojawiać się przypadki znacznie dłuższego oczekiwania. W momencie, gdy raport dostępny jest już w systemie, wyświetlana jest informacja "**Badanie ukończone (17)**" oraz promotorzy pracy otrzymują powiadomienie e-mail.

# Jednolity System Antyplagiatowy

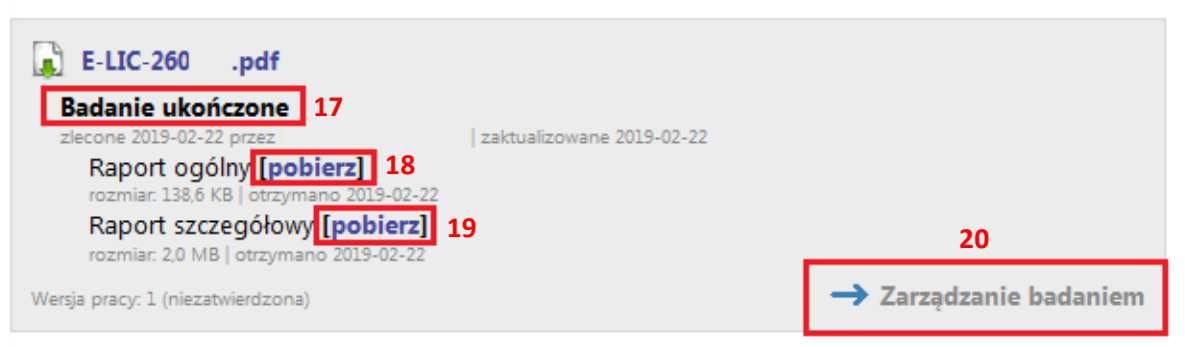

Raport dostępny jest w dwóch wersjach "Raport Ogólny (18)" oraz "Raport szczegółowy (19)". Raport można pobrać poprzez przycisk "[pobierz]". Raport pobierany jest w formacie pliku PDF. Dostęp do raportu zyskuje promotor, recenzent oraz autor pracy.

W celu akceptacji wyników należy przejść poleceniem "Zarządzanie badaniem (20)" lub "Historia i zarządzanie badaniem" do ekranu "Badanie Jednolitym Systemem Antyplagiatowym". W oknie "Lista zestawów" pojawi się czerwony przycisk "Zaakceptuj wyniki badania (21)"

# Badanie Jednolitym Systemem Antyplagiatowym

Tytuł pracy dyplomowej

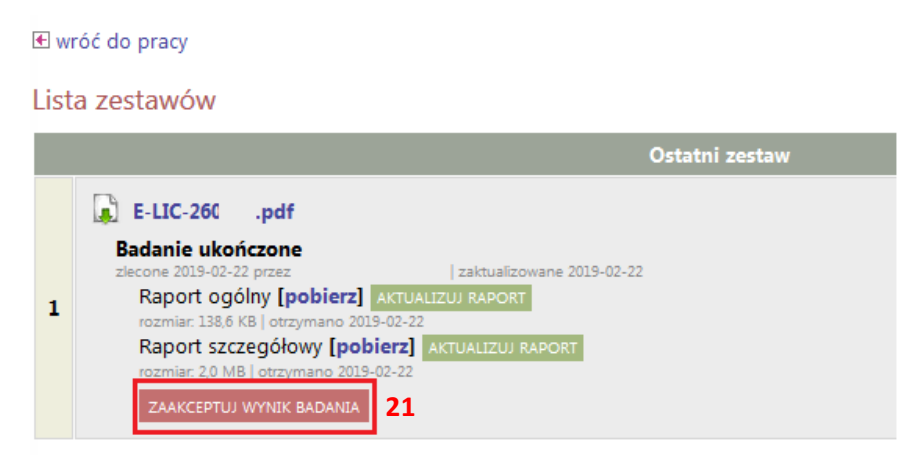

W przypadku gdy przygotowane zostało wiele zestawów pracy należy zwrócić uwagę na numer zestawu do akceptacji "Ostatni zestaw (22)" oraz "Starsze zestawy (22)".

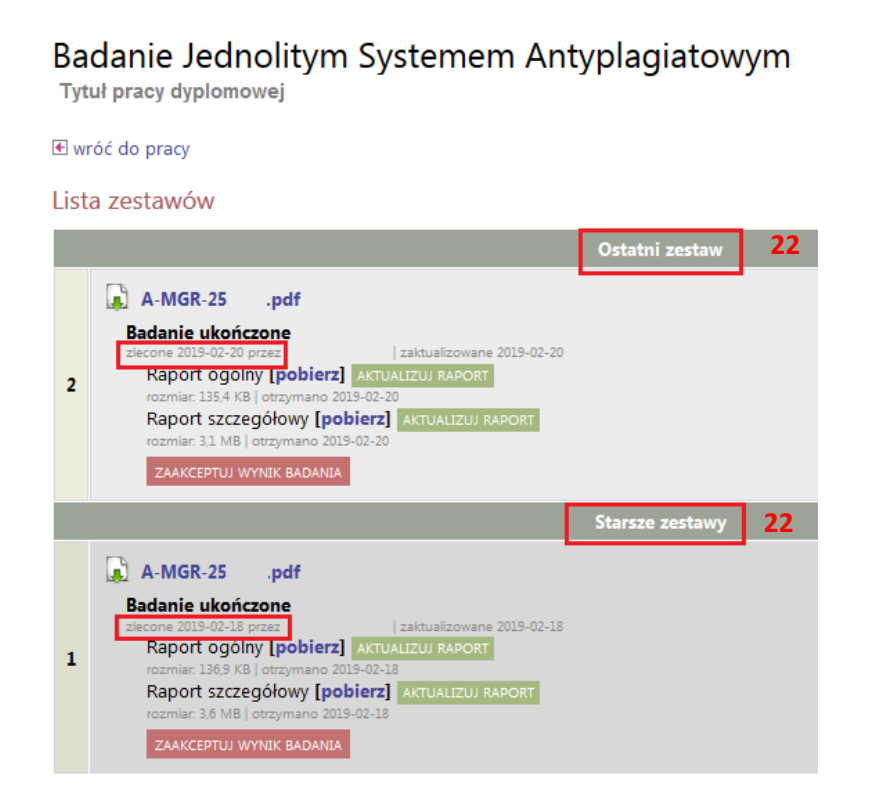

Po zaakceptowaniu raportu pracę można przekazać do wpisania recenzji.

Instruktaż analizowania raportu z JSA: [https://jsa.opi.org.pl/centrum-pomocy/baza-wiedzy](https://jsa.opi.org.pl/centrum-pomocy/baza-wiedzy-kategoria/raport/)[kategoria/raport/](https://jsa.opi.org.pl/centrum-pomocy/baza-wiedzy-kategoria/raport/)

#### UWAGA

Dodano dwie funkcjonalności pomocne w generowaniu raportów oraz aktualizacji wyników badania

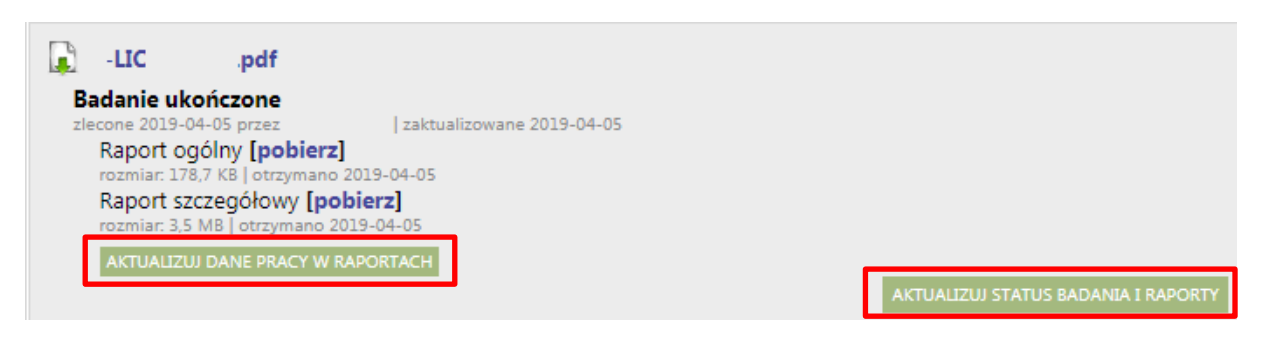

Przycisk – Aktualizuj dane pracy w raportach odpowiada za przesyłanie ponownego żądania do JSA o badanie, UŻYWAMY W PRZYPADKU ZMIAN W APD.

Przycisk- Aktualizuj status badania i raporty pomaga odświeżyć badanie, używamy w przypadku braku dłuższej odpowiedzi systemu przy generowaniu raportu.

### **Akceptacja danych**

Po zweryfikowaniu wprowadzonych danych i załączonych plików zawierających pracę promotor może:

- 1) przekazać opis pracy i załączniki do poprawy przez studenta należy kliknąć czerwony przycisk "Przekaż do poprawy";
- 2) zaakceptować wprowadzone informacje i załączniki i przekazać pracę do wystawienia recenzji – kliknąć zielony przycisk "Przekaż do wpisania recenzji". O zmianie statusu system poinformuje mailowo recenzenta oraz promotora, którzy otrzymają w systemie zadanie wypełnienia recenzji (o ile Rada Wydziału ustali konieczność uzupełniania/umieszczania w systemie APD recenzji).

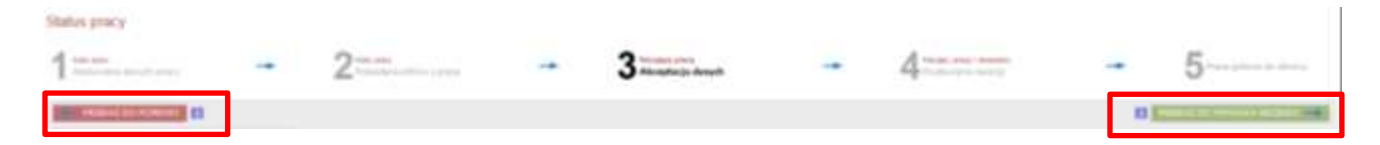